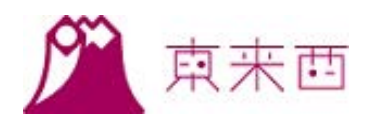

## 加盟店様向け

## 管理画面操作マニュアル V1.0

2019 年 3 月 10 日

# 目次

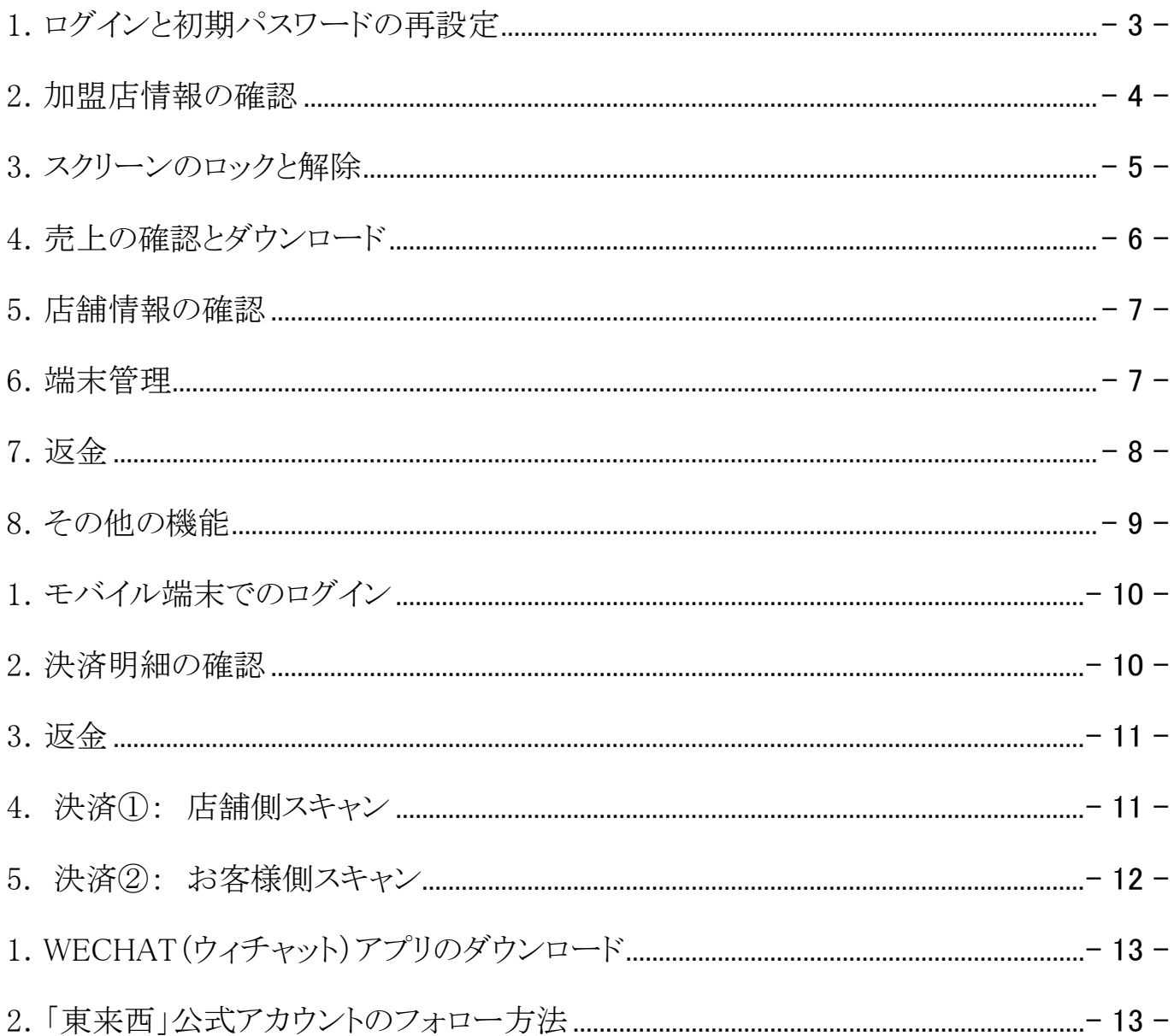

## <span id="page-2-0"></span>1. ログインと初期パスワードの再設定

#### (1) ログイン

「ユーザー名」と「パスワード」を入力してログインしてください。 ログイン URL https://www.127jp.com/?manager.html

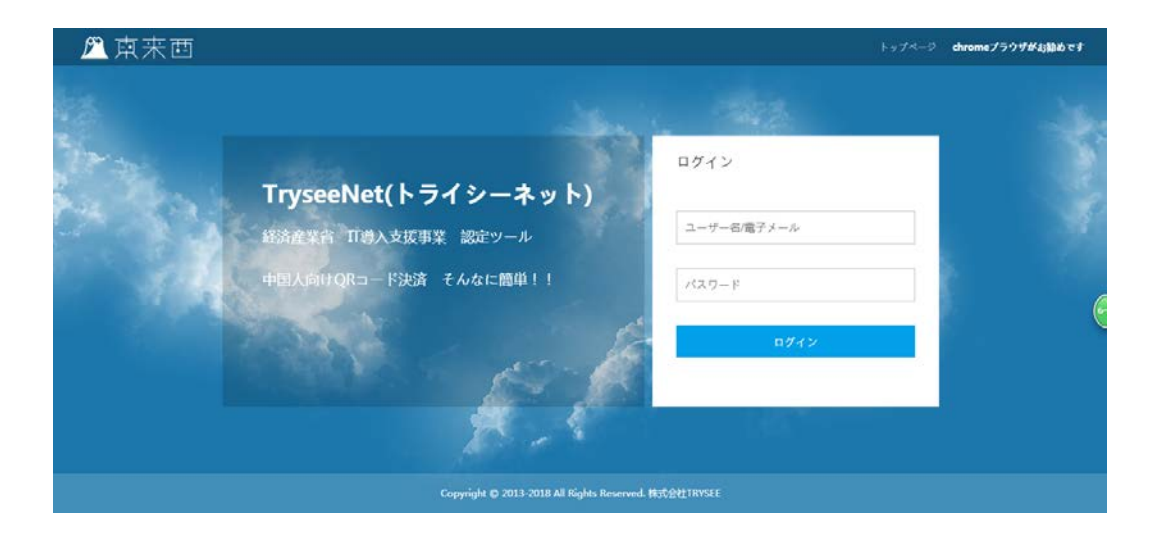

- (2) パスワードの再設定
	- ① ページ右上にある「パスワードの再設定」を押して下さい。
	- ② 「元パスワード」、「新パスワード」、「新パスワードの再入力」の各欄に入力し、 「確定」ボタンを押します。

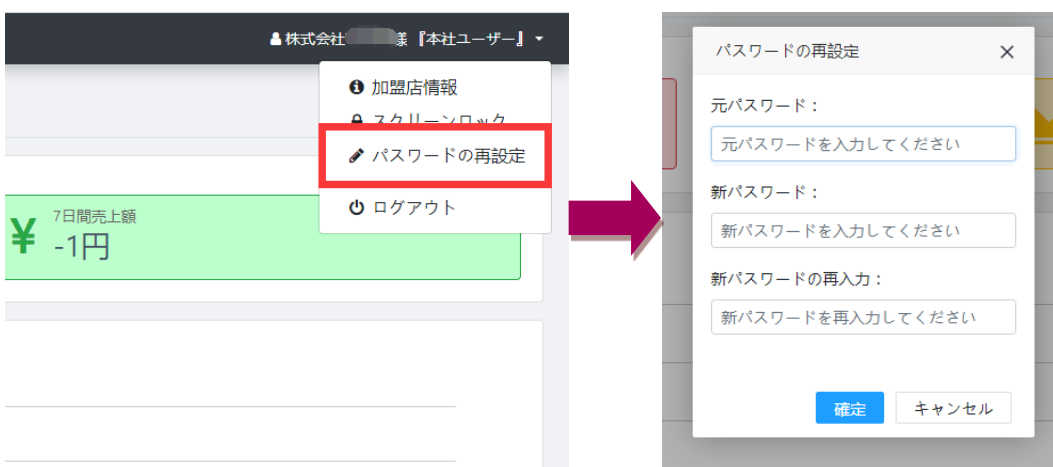

## <span id="page-3-0"></span>2.加盟店情報の確認

※ 本社ユーザーのみ確認できます。

※ 内容を更新したい場合はトライシー事務局([info@127jp.com](mailto:info@127jp.com))までご連絡ください。

#### (1) 方法 一

ページ右上にある「加盟店情報」を押して下さい。

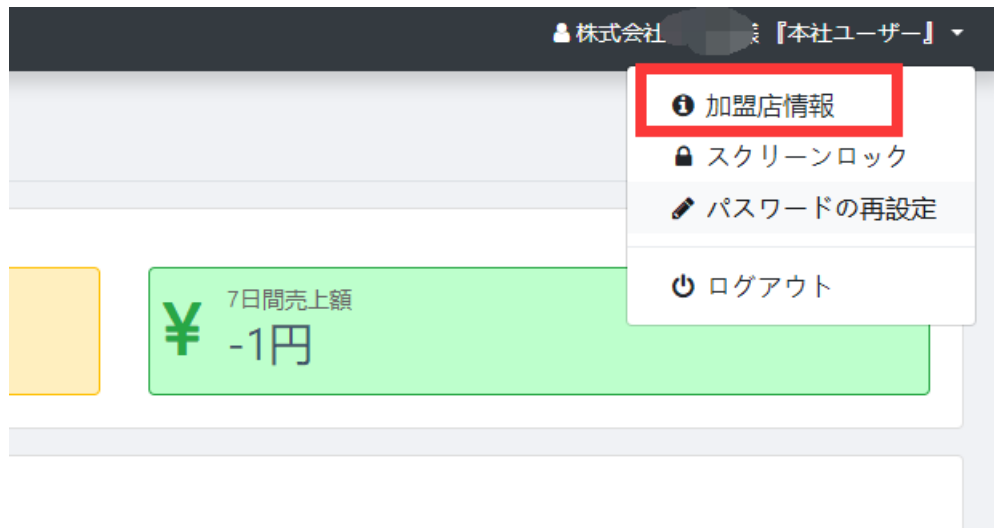

#### (2) 方法 二

「店舗情報」を押して、「加盟店情報」を押して下さい。

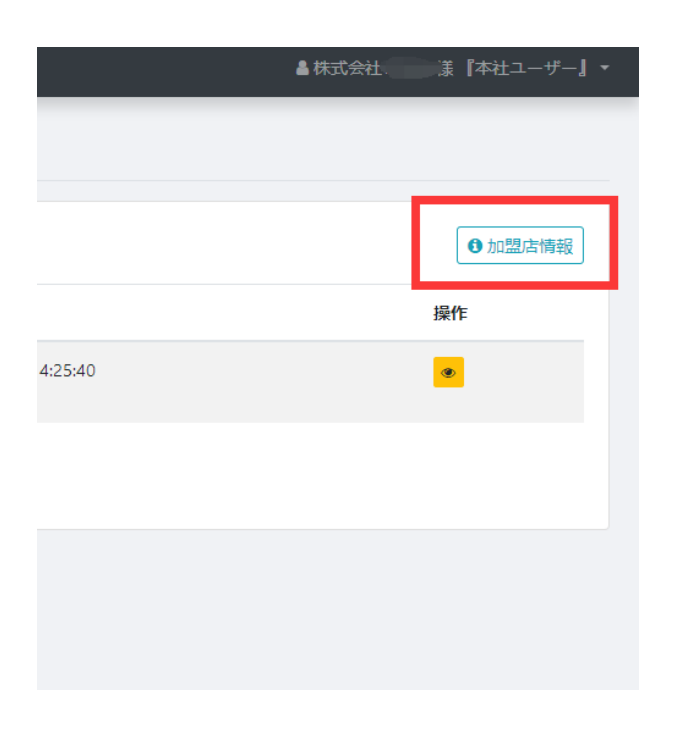

## <span id="page-4-0"></span>3.スクリーンのロックと解除

#### (1)スクリーンのロック

ページ右上にある「スクリーンロック」を押して下さい。

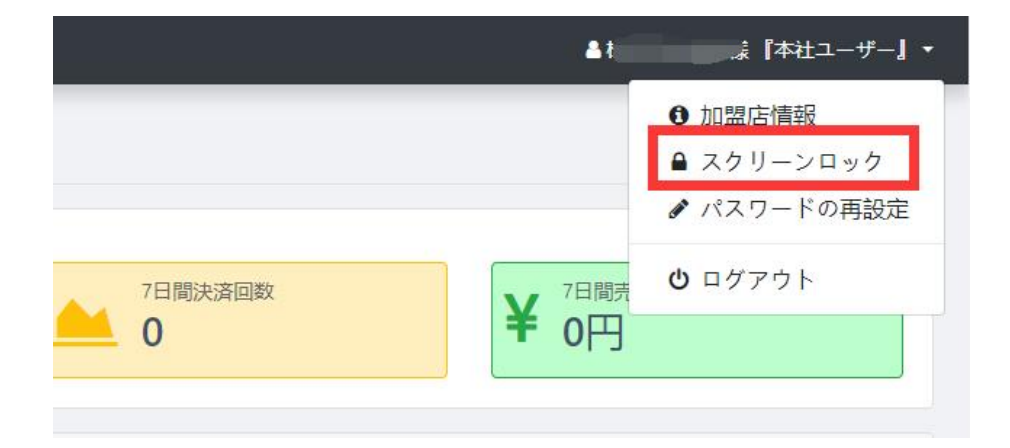

#### (2)ロックの解除

管理画面のログインパスワードを入力するとロックの解除ができます。

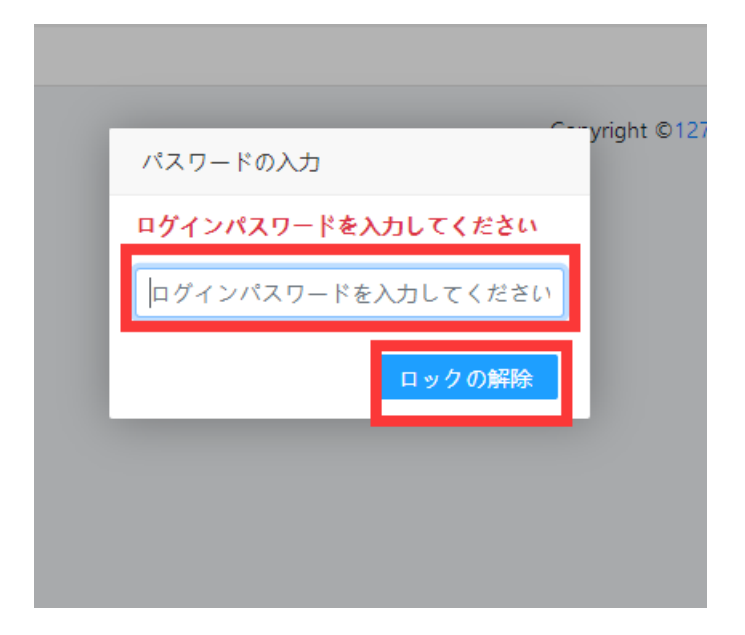

※ ログインパスワードが不明な場合は、トライシー事務局([info@127jp.com](mailto:info@127jp.com))へお問合せ下さい。

## <span id="page-5-0"></span>4. 売上の確認とダウンロード

#### (1)売上の確認

「売上統計」を押し、該当期間を指定して「検索」ボタンを押して下さい。

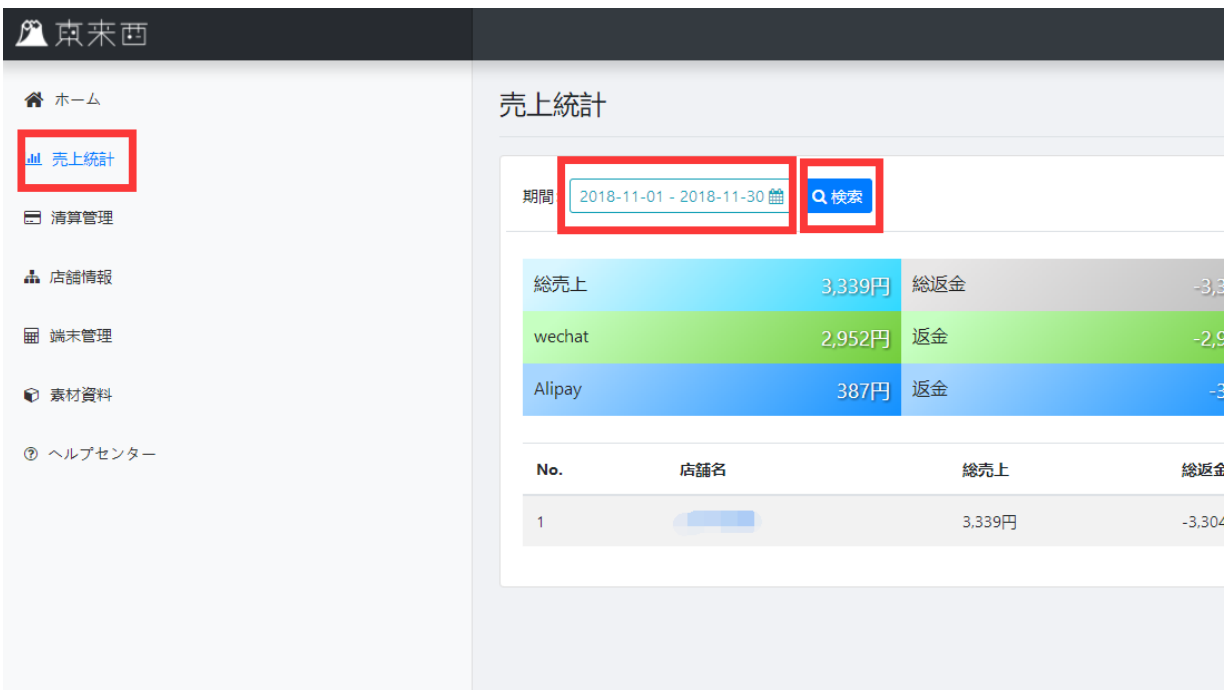

#### (2)売上データのダウンロード

「売上統計」を押し、該当期間を指定して右上の「ダウンロード」ボタンを押して下さい。

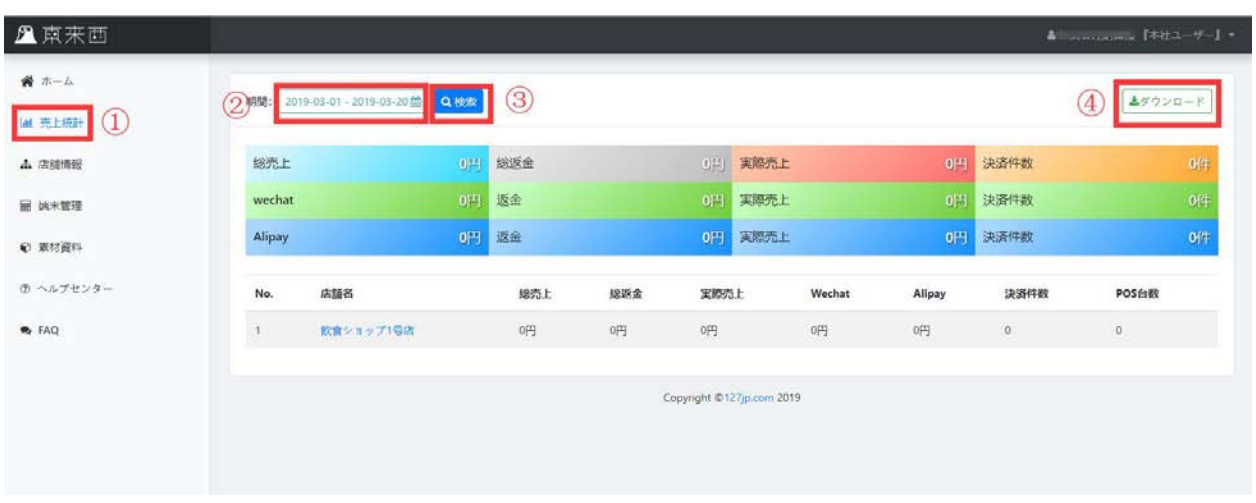

## <span id="page-6-0"></span>5.店舗情報の確認

※ 内容を更新したい場合はトライシー事務局([info@127jp.com](mailto:info@127jp.com))までご連絡ください。

「店舗情報」を押し、該当店舗の最後尾にある「目」のボタンを押して下さい。

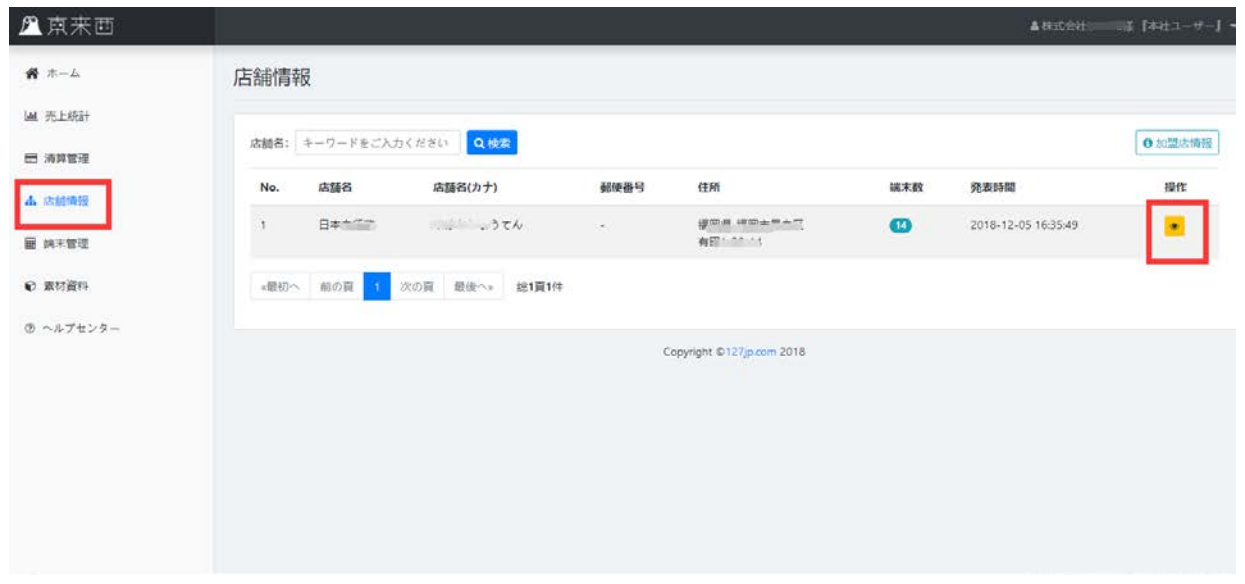

## <span id="page-6-1"></span>6.端末管理

※ POS 端末ご利用の加盟店様が対象です

① 「端末管理」を押し、「編集」ボタンを押してください。入力した内容は備考欄に表示されます。

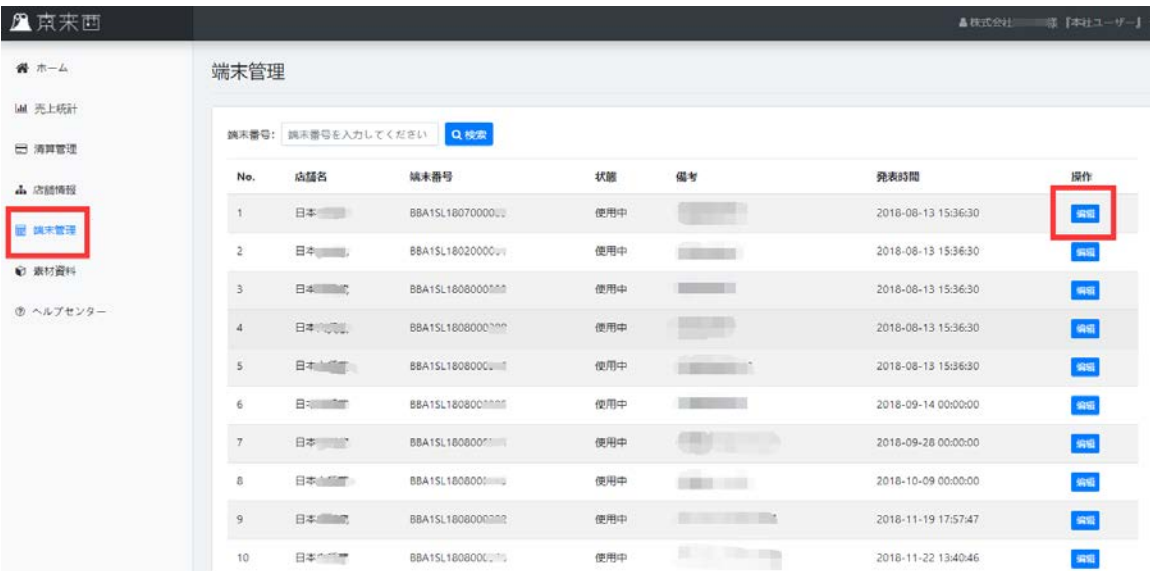

## <span id="page-7-0"></span>7.返金

- ※ 返金ができるのは店舗ユーザーのみです。
- ※ 1件の売上げに対し、返金処理は 1 回のみ行えます。
- ※ 返金の前に、注文番号と返金金額を確認してください。
- ① 「売上統計」を押し、該当決済データの「返金」ボタンを押してください。

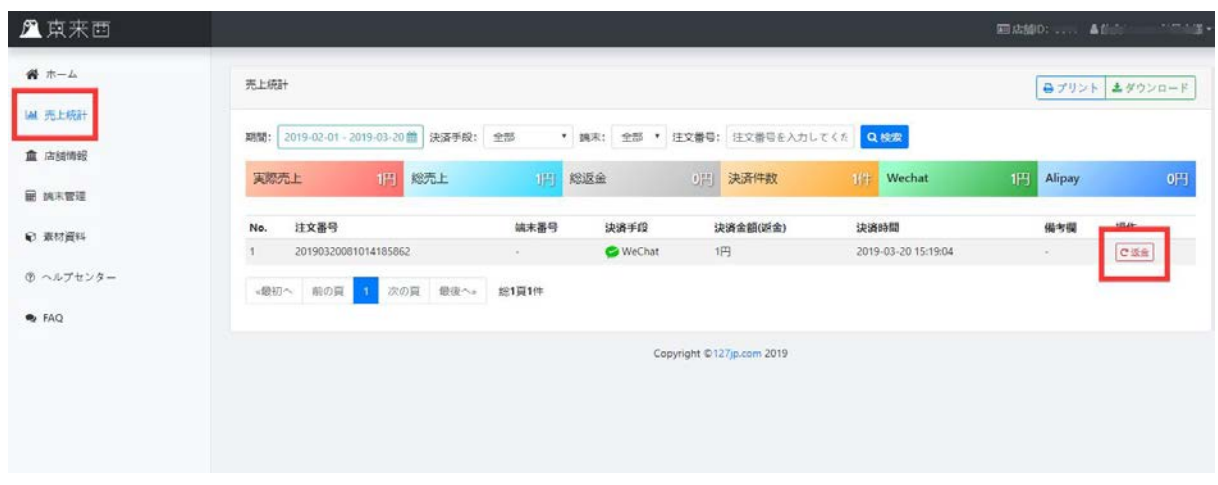

- ② 管理画面の「ログインパスワード」を入力して、「確定」ボタンを押してください。
- ③ 注文番号と返金金額などを確認し、「返金」ボタンを押せば返金完了です。

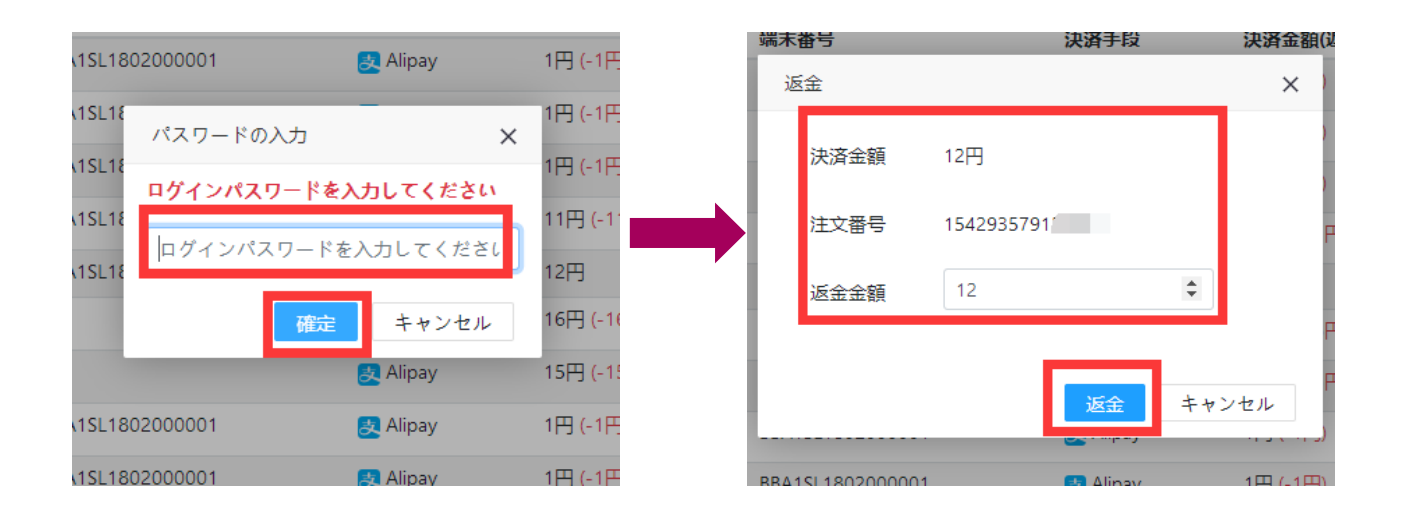

## <span id="page-8-0"></span>8.その他の機能

- ① 「素材資料」 ロゴシール、キャンペーンチラシなどがダウンロードできます。
- ② 「ヘルプセンター」 操作マニュアルや操作動画などがダウンロードできます。Q&A も順次掲載されます。

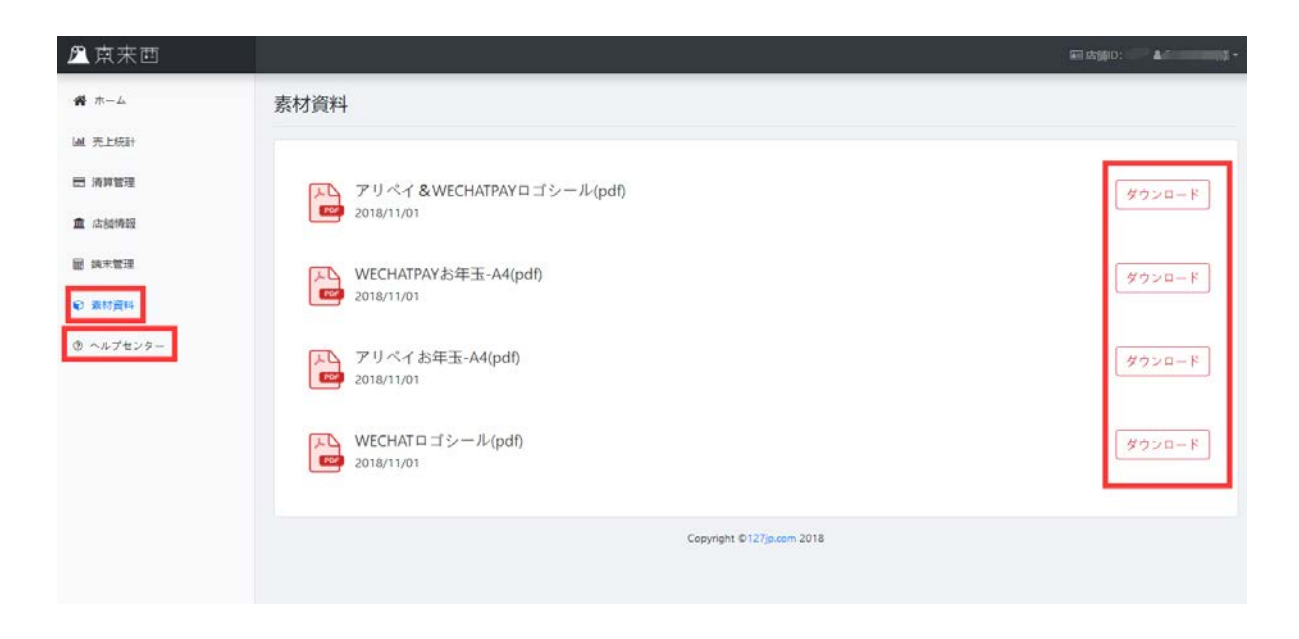

## 店舗ユーザー(モバイル版)

## <span id="page-9-0"></span>1.モバイル端末でのログイン

※ 店舗ユーザーのみログインできます。

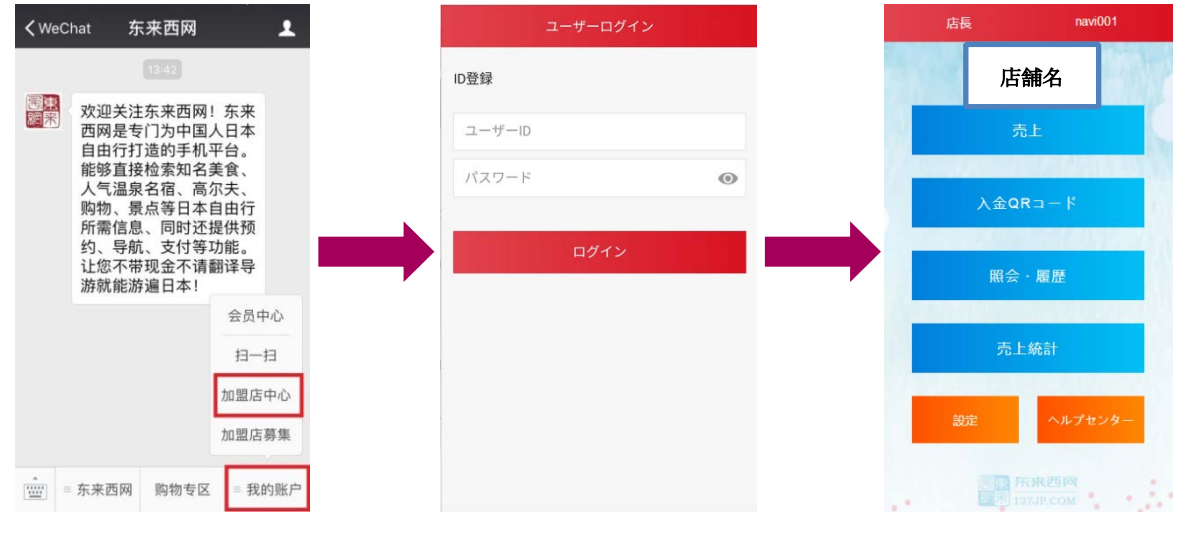

① 「東来西」公式アカウン トをフォロして、右下の「我 的账户」の「加盟店中心」を 押して下さい。

② 店舗ユーザーの ID、 パスワードを入力して、 ログインします。

③ ログインしました。

<span id="page-9-1"></span>2.決済明細の確認

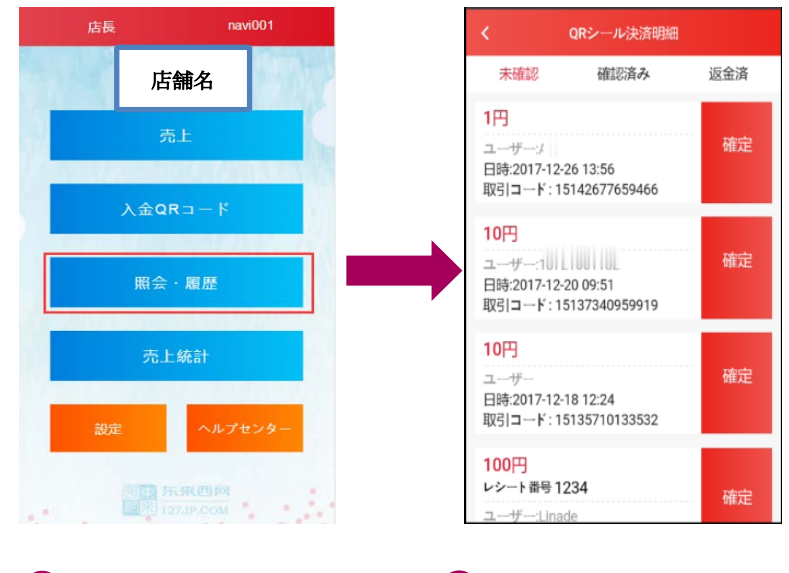

 ① 「照会・履歴」を押しま す。

② 決済データが表示され ます。

## <span id="page-10-0"></span>3.返金

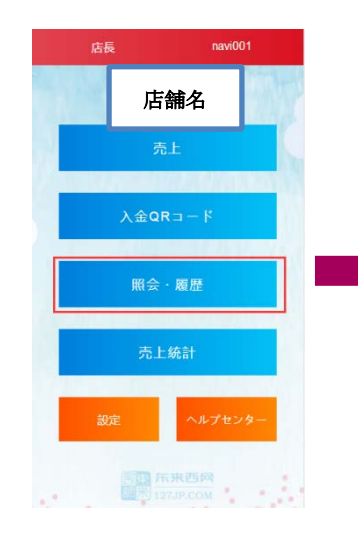

① 「照会・履歴」ボタ ンを押します。

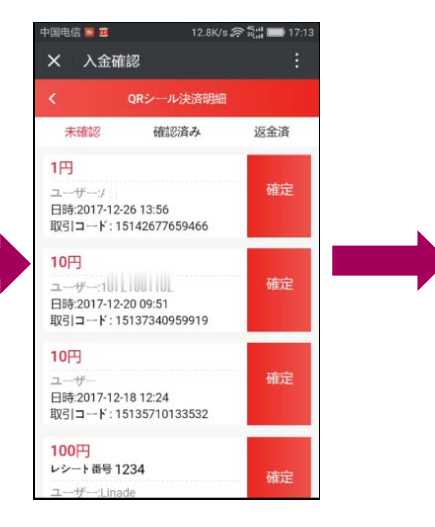

② 「未確認」リストにある 該当データの「確定」ボタン を押して下さい。

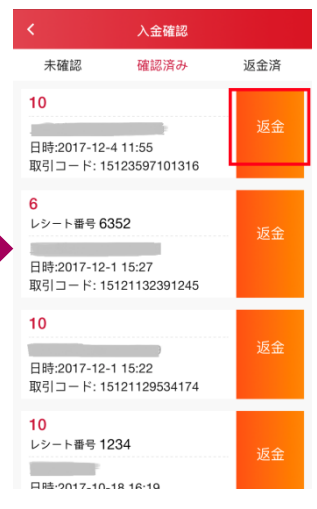

③ 「確認済み」リストに移動 した該当データの「返金」ボタ ンを押して下さい。

## <span id="page-10-1"></span>4. 決済①: 店舗側スキャン

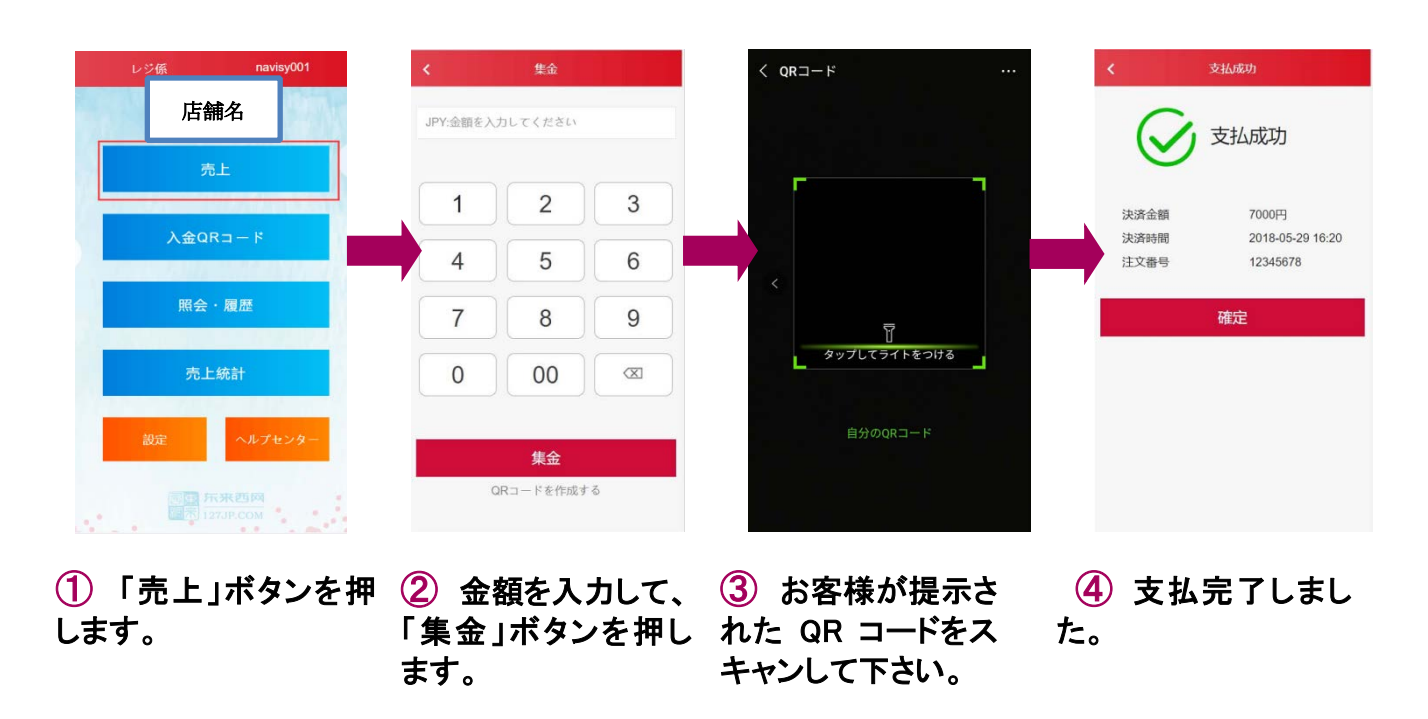

#### <span id="page-11-0"></span>5. 決済②: お客様側スキャン

※ 店舗に貼っている QR シールでの決済も同じ流れです。

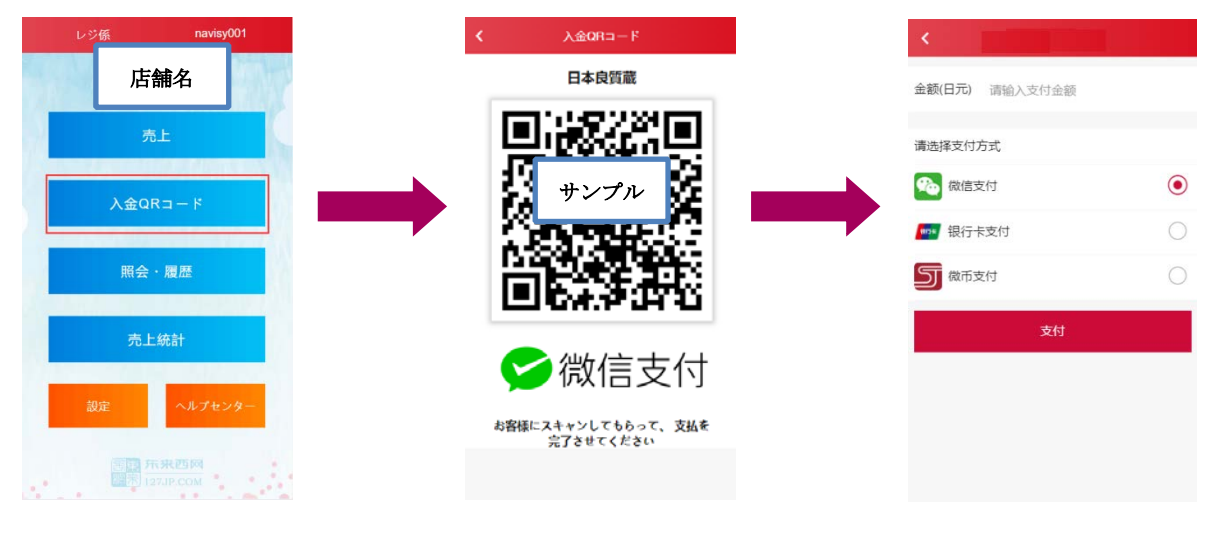

① トップページの「入 金 QR コード」ボタンを 押します。

② 店舗の QR コードが モバイル画面に表示さ れますので、お客様にス キャンしてもらって下さ い。

③ お客様が支払金額を入力 して、支払手段を選択し、決済 を行います。

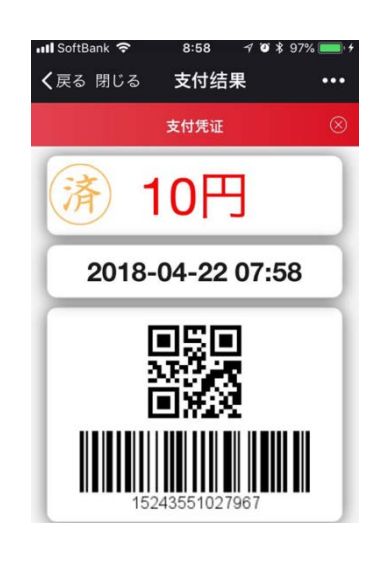

④ お客様のモバイルに表 示された"支払結果"画面 (金額、日付など)を確認して 決済完了です。

## <span id="page-12-0"></span>1. WeChat (ウィチャット)アプリのダウンロード

携帯にあるスキャンソフトを使って下記の QR コードをスキャン、またはモバイルのブラウザから weixin.qq.com/d にアクセスして WeChat アプリをダウンロードします。

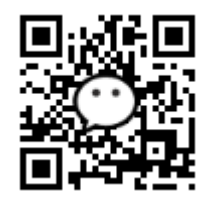

## <span id="page-12-1"></span>2.「東来西」公式アカウントのフォロー方法

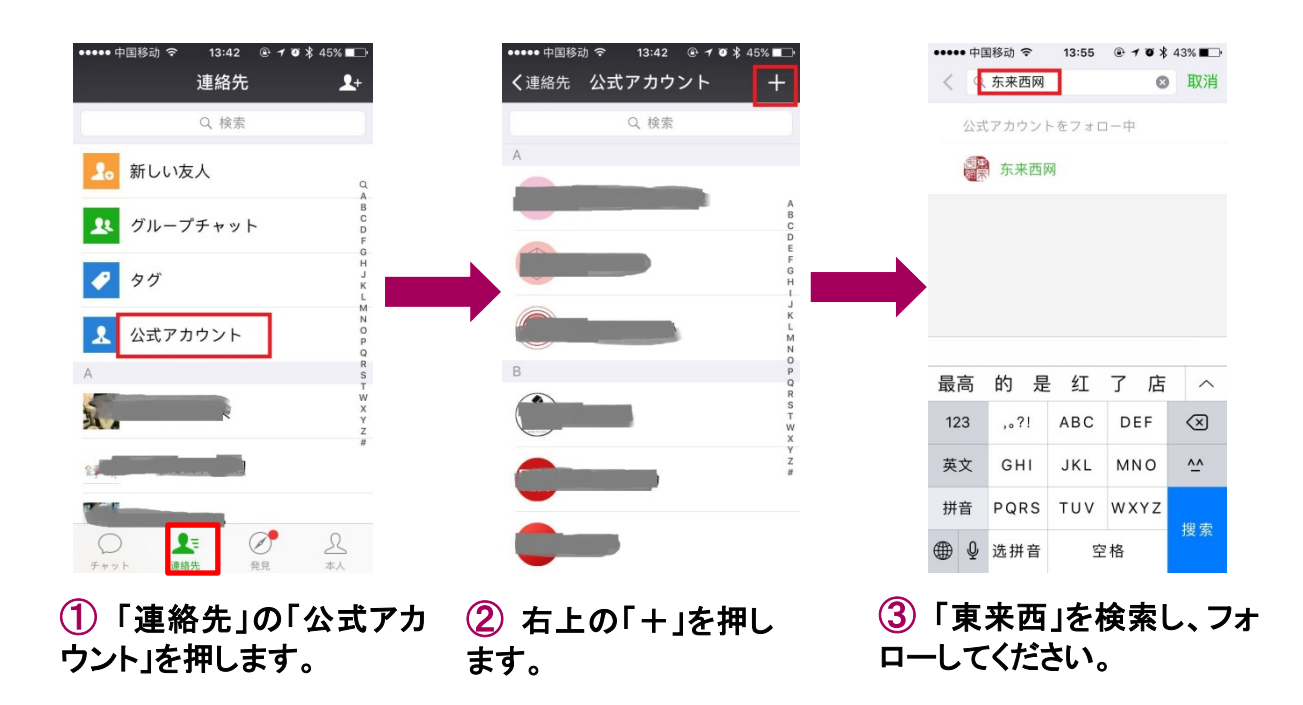